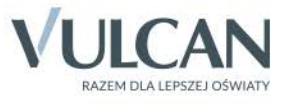

Bearing

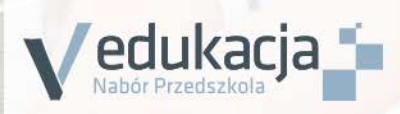

# Nabór Przedszkola

Kandydat

Podręcznik dla użytkownika

# **Nabór Przedszkola**

Podręcznik dla kandydata

Wersja 17.02.0000

Wrocław, luty 2017

Producent:

VULCAN sp. z o. o. ul. Wołowska 6 51-116 Wrocław

VULCAN zastrzega sobie prawo do ciągłego ulepszania programu i wprowadzania do niego zmian.

Podręcznik jest chroniony prawem autorskim.

© Copyright by VULCAN 2016 Wszelkie prawa zastrzeżone

# <span id="page-3-0"></span>Spis treści

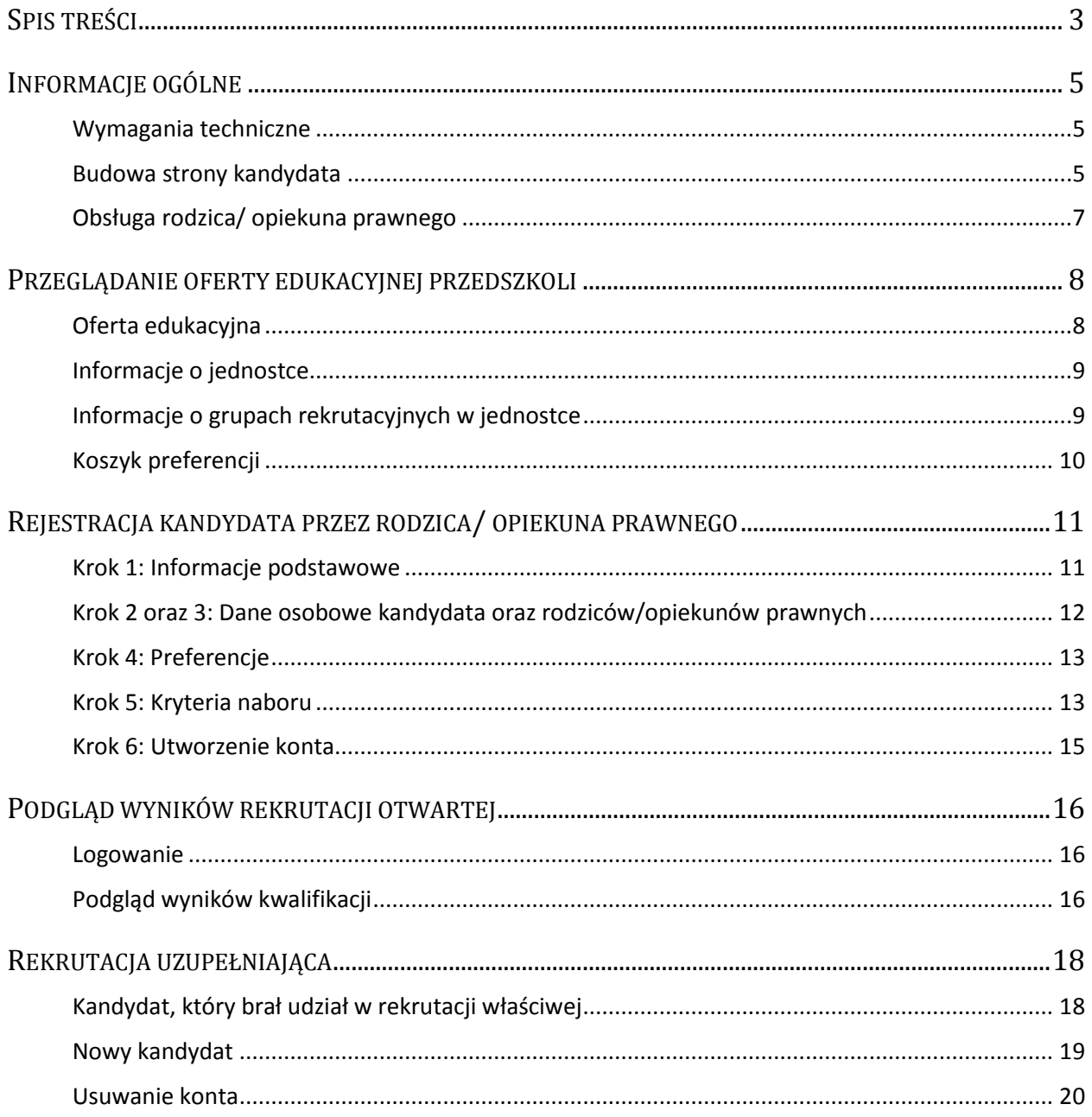

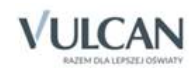

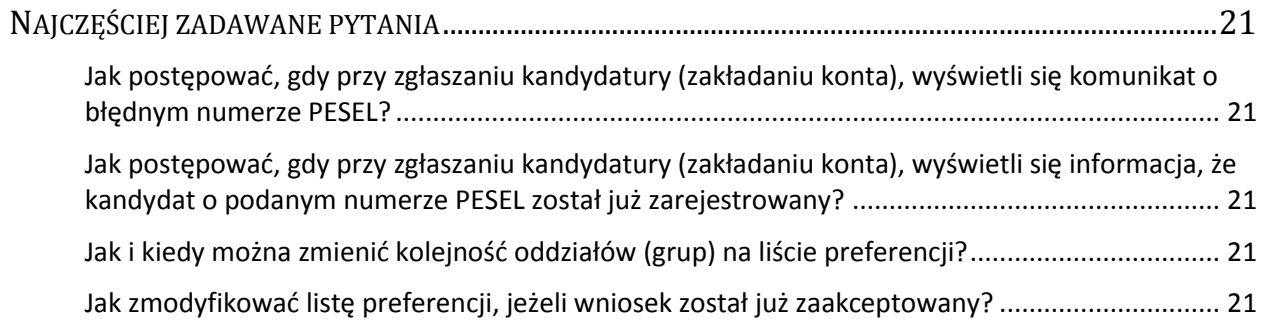

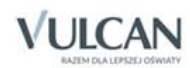

# <span id="page-5-0"></span>**Informacje ogólne**

### <span id="page-5-1"></span>**Wymagania techniczne**

Do korzystania ze strony elektronicznej rekrutacji zalecamy następujące wersje przeglądarek internetowych:

- *Internet Explorer* wersja co najmniej 9,
- *Mozilla Firefox* wersja co najmniej 28,
- *Google Chrome* wersja co najmniej 33,
- *Safari*  wersja co najmniej 5,
- *Opera* wersja co najmniej 24.

#### <span id="page-5-2"></span>**Budowa strony kandydata**

Na stronie kandydata można wyróżnić nagłówek oraz boczne menu.

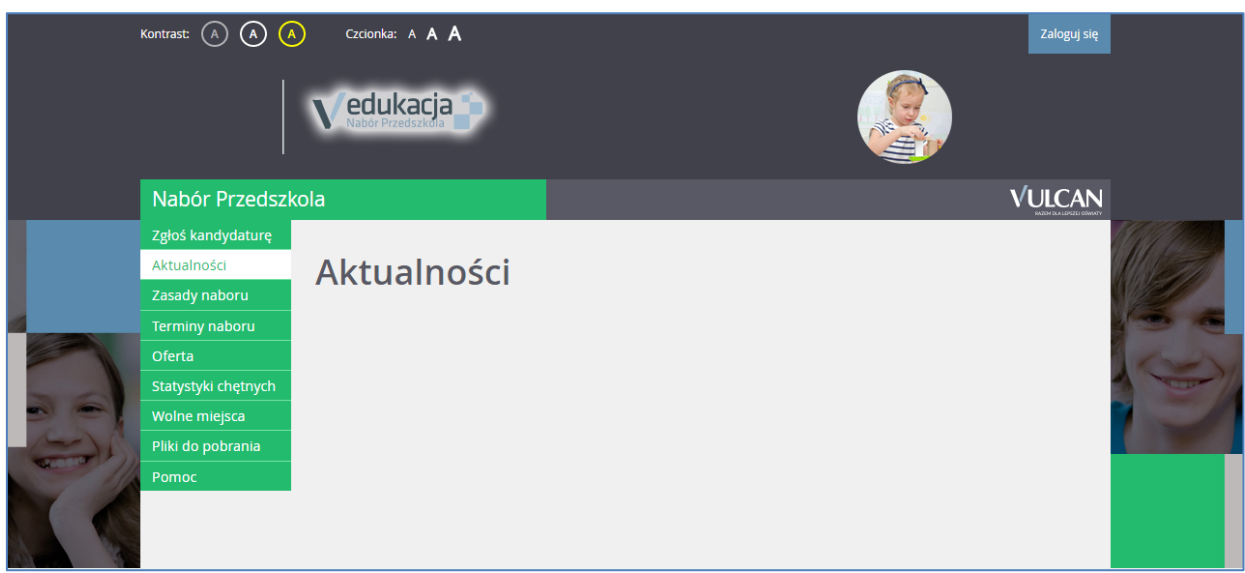

W czasie przeglądania oferty i rejestracji kandydata użytkownik może przełączyć widok na wersję dostosowaną do potrzeb osób niepełnosprawnych. Aby zmienić kontrast oglądanej karty należy kliknąć wybraną

ikonę W w nagłówku. Aby powiększyć czcionkę należy kliknąć wybraną ikonę A w nagłówku.

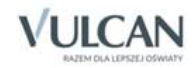

Po zalogowaniu się do aplikacji, w nagłówku po prawej stronie jest wyświetlana informacja o obecnie zalogowanym użytkowniku.

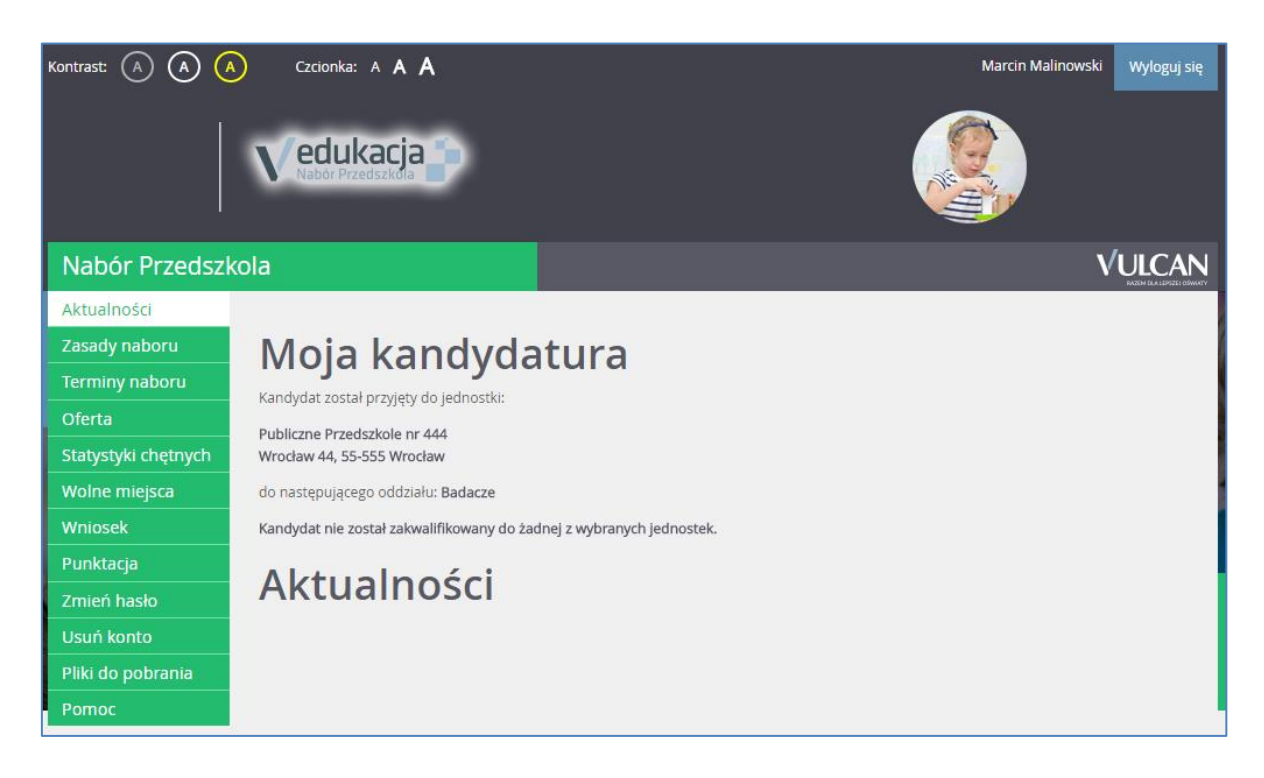

Boczne menu (po lewej stronie) udostępnia wszelkie informacje i funkcje wykorzystywane w procesie rekrutacji.

W zależności od etapu naboru pozycje menu mogą się zmieniać. Informacje dostępne po wybraniu pozycji menu zależą od trwającego etapu naboru.

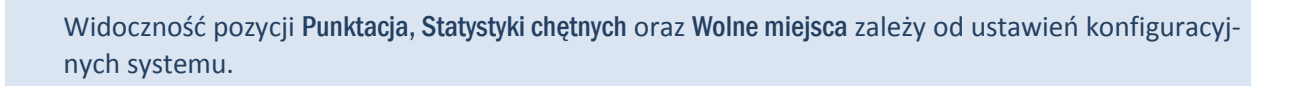

Pozycja Punktacja widoczna jest wyłącznie po zalogowaniu. Po wybraniu pozycji Punktacja wyświetlana jest liczba punktów uzyskanych przez kandydata na podstawie wprowadzonych informacji, dla poszczególnych preferencji, bez względu na status wniosku.

Po wybraniu pozycji Aktualności wyświetlane są wszystkie informacje i komunikaty wysyłane do kandydatów przez organy prowadzące, jednostki rekrutacyjne oraz administratora. Zalecane jest ciągłe monitorowanie informacji publikowanych w tej części.

Po kliknięciu pozycji Zasady naboru dostępny jest szczegółowy opis zasad rekrutacji elektronicznej. Na zakładce Terminy naboru znajduje się harmonogram poszczególnych etapów postępowania rekrutacyjnego z datami obowiązującymi kandydatów.

Pozycja Oferta jest dostępna przez cały czas trwania rekrutacji. W tym miejscu można znaleźć ofertę przygotowaną przez poszczególne jednostki edukacyjne.

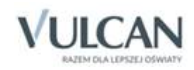

Po wybraniu pozycji Pliki do pobrania wyświetla się strona, na której dostępne są dokumenty, instrukcje, przewodniki potrzebne w procesie rekrutacyjnym. Można tu pobrać m. in. pusty wniosek lub kartę potwierdzenia kontynuacji edukacji w jednostce.

W pozycji Pomoc znajduje się instrukcja poruszania się po programie dla rodzica/ opiekuna prawnego.

Zawartość pozycji Statystyki chętnych jest dostępna od momentu rozpoczęcia etapu rejestracji kandydatów na stronie elektronicznej rekrutacji. W tym miejscu prezentowana jest popularność poszczególnych jednostek i grup rekrutacyjnych. Istnieje możliwość wyszukania konkretnej jednostki czy grupy.

Na zakładce Wolne miejsca prezentowane są informacje o wolnych miejscach w jednostkach i grupach rekrutacyjnych. Opcja ta dostępna jest na etapie rekrutacji uzupełniającej. Przy pomocy wyszukiwarki można odszukać konkretne przedszkole lub grupę i sprawdzić, czy są aktualnie wolne miejsca. Warto pamiętać, że dane są publikowane w określonym dniu o danej godzinie i zmieniają się dynamicznie. W związku z tym zalecamy, aby na bieżąco sprawdzać prezentowane w tym miejscu informacje.

### <span id="page-7-0"></span>**Obsługa rodzica/ opiekuna prawnego**

Kompleksową obsługą rodziców/ opiekunów prawnych kandydata zajmuje się tzw. jednostka pierwszego wyboru – oznacza to, że ze wszelkimi pytaniami, problemami należy zwracać się do przedszkola, które zostało wybrane na pierwszym miejscu listy preferencji. Zachęcamy Państwa do podawania w trakcie rejestracji aktualnych danych kontaktowych, ponieważ może to znacznie ułatwić i przyspieszyć komunikację z jednostkami.

Proszę zwrócić uwagę na komunikat w ostatnim kroku rejestracji wniosku. Jest tam zawarta informacja dokąd należy dostarczyć wniosek: do przedszkola pierwszego wyboru, czy też do wszystkich wybranych przedszkoli.

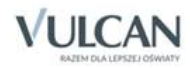

# <span id="page-8-2"></span><span id="page-8-0"></span>**Przeglądanie oferty edukacyjnej przedszkoli**

# <span id="page-8-1"></span>**Oferta edukacyjna**

Oferta wszystkich jednostek biorących udział w elektronicznej rekrutacji jest dostępna po kliknięciu zakładki Oferta. Po wybraniu tej zakładki wyświetli się wyszukiwarka i lista jednostek.

Na podstawie wybranych parametrów wyszukiwarka pomaga w szybki sposób odszukać wybrane przedszkole. Aby skorzystać z wyszukiwarki, należy zdefiniować kryteria wyszukiwania i kliknąć przycisk Szukaj.

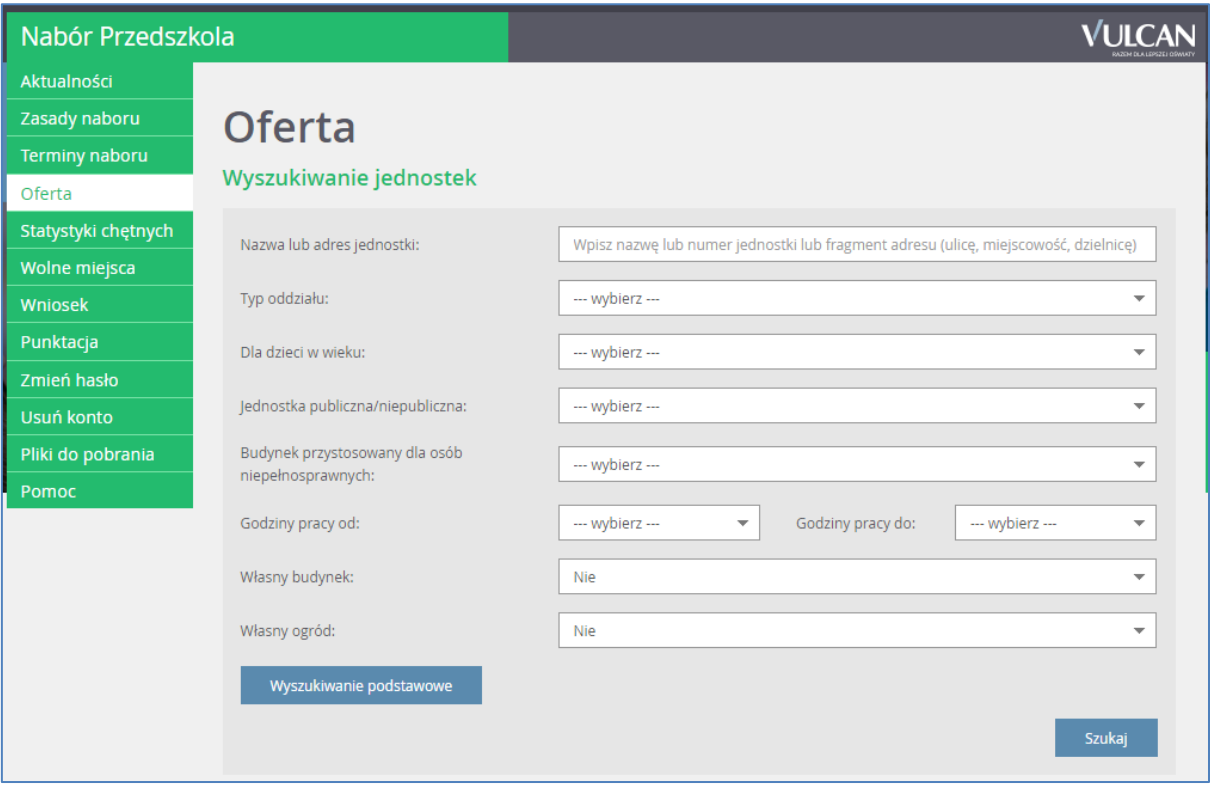

Wyniki wyszukiwania zostaną wyświetlone poniżej w postaci listy jednostek.

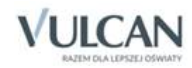

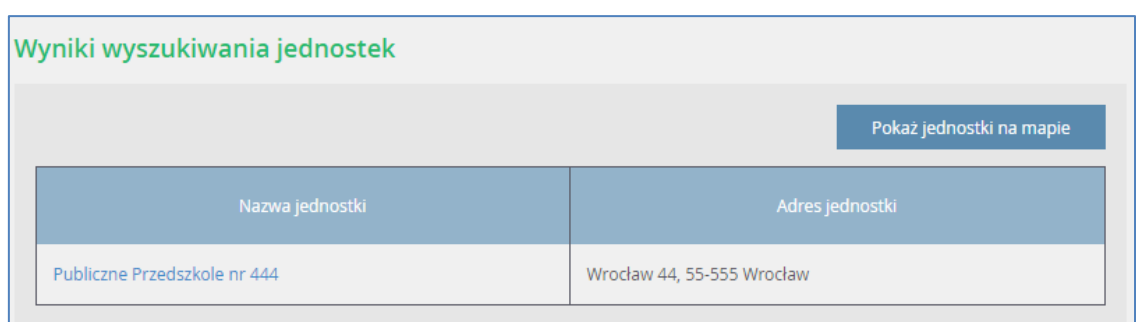

### <span id="page-9-0"></span>**Informacje o jednostce**

Aby wyświetlić dodatkowe informacje o jednostce należy kliknąć jej nazwę.

Wyświetli się okno z nazwą, danymi adresowymi i kontaktowymi, mapką, opisem, regulaminem wybranej jednostki oraz listą grup rekrutacyjnych.

W kolumnie Szczegóły, w sposób graficzny, prezentowane są szczegółowe informacje o grupach rekrutacyjnych. Poszczególne ikony oznaczają:

- $\boxed{3}$  $\boxed{4}$  $\boxed{5}$  grupy wiekowe w przedszkolu
- w przedszkolu funkcjonuje oddział integracyjny część ogólnodostępna i integracyjny część dla kandydatów z orzeczeniem
- $\bullet$   $\mathbb{S}$  jednostka oferuje wyżywienie
- **O** 5h formę opieki, jaką oferuje przedszkole
- możliwość nauki języka obcego.

Po najechaniu kursorem na ikonę wyświetla się jej opis:

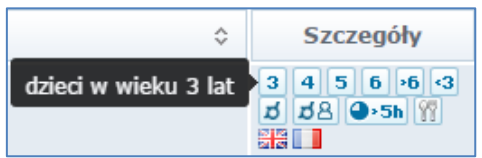

<span id="page-9-1"></span>W zależności od ustawień w konfiguracji, w widoku tym może być widoczna także liczba wolnych miejsc.

#### **Informacje o grupach rekrutacyjnych w jednostce**

W celu uzyskania szczegółowych informacji o grupach rekrutacyjnych znajdujących się w przedszkolu należy kliknąć nazwę grupy rekrutacyjnej.

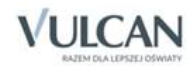

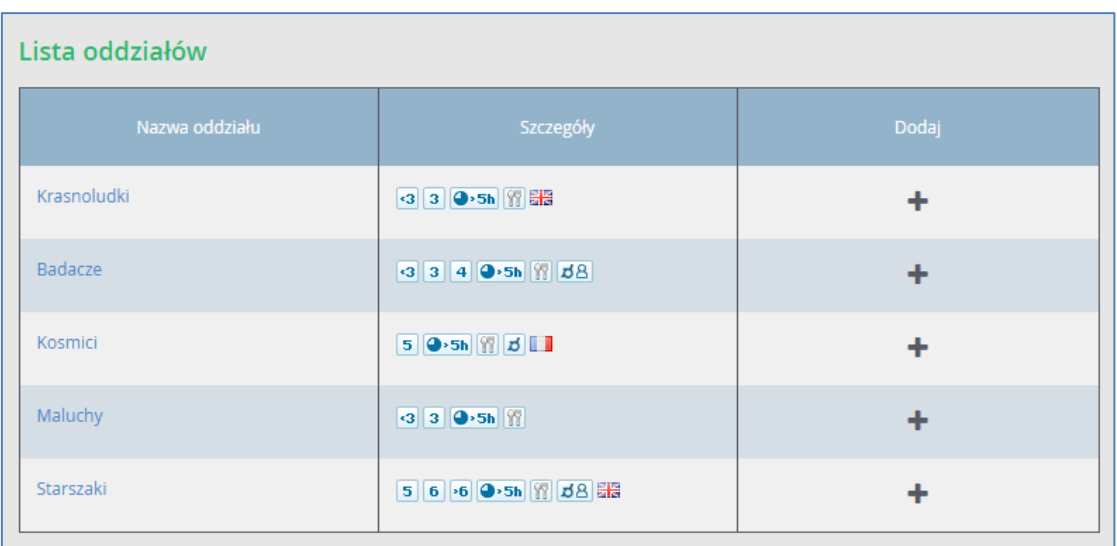

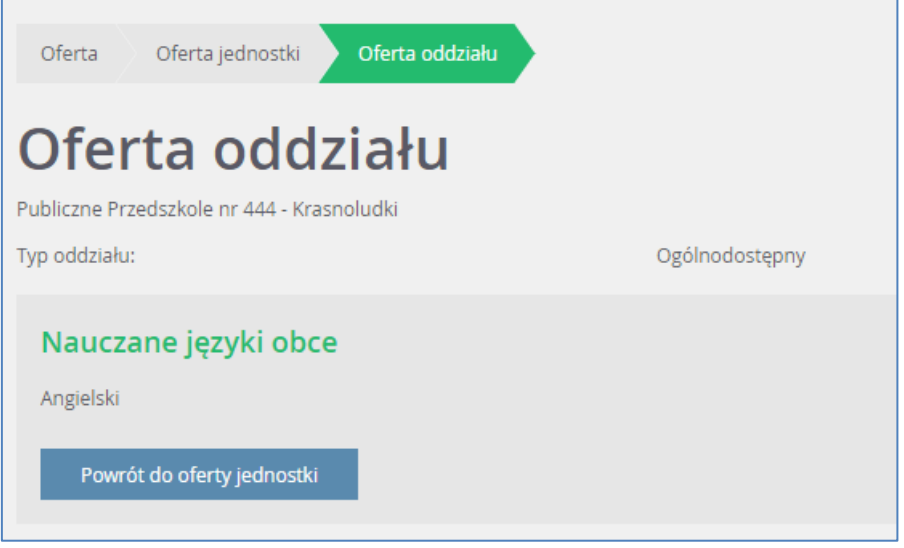

### <span id="page-10-0"></span>**Koszyk preferencji**

W trakcie przeglądania oferty edukacyjnej można utworzyć własny koszyk preferencji. Dodane w trakcie przeglądania jednostki lub grupy rekrutacyjne zostaną zapamiętane i wyświetlone w trakcie rejestracji kandydatury. Przed zapisaniem pozycji z koszyka preferencji można je jeszcze przejrzeć i usunąć te, które nam nie odpowiadają.

Aby dodać oddział do koszyka preferencji, należy kliknąć przycisk znajdujący się w kolumnie o nazwie Dodaj. Wyświetli się okno z pytaniem, czy na pewno chcemy dodać wybraną grupę do koszyka preferencji. Jeśli tak, należy kliknąć przycisk Tak, jeśli nie – przycisk Nie lub Anuluj. Wrócimy wówczas do listy jednostek i grup.

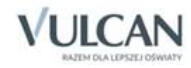

# <span id="page-11-2"></span><span id="page-11-0"></span>**Rejestracja kandydata przez rodzica/ opiekuna prawnego**

Elektroniczna rejestracja dziecka odbywa się w pięciu krokach, podczas których wprowadzane są dane wymagane w procesie rekrutacji oraz generowany jest wydruk wypełnionego wniosku.

W celu rozpoczęcia zgłaszania kandydatury dziecka do przedszkola należy kliknąć przycisk Zgłoś kandydaturę znajdujący się nad bocznym menu.

Przed uzupełnieniem danych prosimy o zapoznanie się z wyświetlanymi informacjami na każdym kroku rejestracji.

#### <span id="page-11-1"></span>**Krok 1: Informacje podstawowe**

W tym kroku należy wprowadzić numer PESEL kandydata lub zaznaczyć, że kandydat nie posiada numeru PESEL i podać datę urodzenia oraz płeć. Dla kandydata nieposiadającego numeru PESEL system wygeneruje pesel zastępczy do celu przeprowadzenia rekrutacji. Funkcja automatycznego tworzenia zastępczego numeru PESEL będzie też miała wpływ na zawartość wydruku wniosku.

Następnie należy przejść do kolejnego kroku klikając przycisk Dalej. Po zapoznaniu się z wyświetlonymi informacjami należy ponownie kliknąć przycisk Dalej.

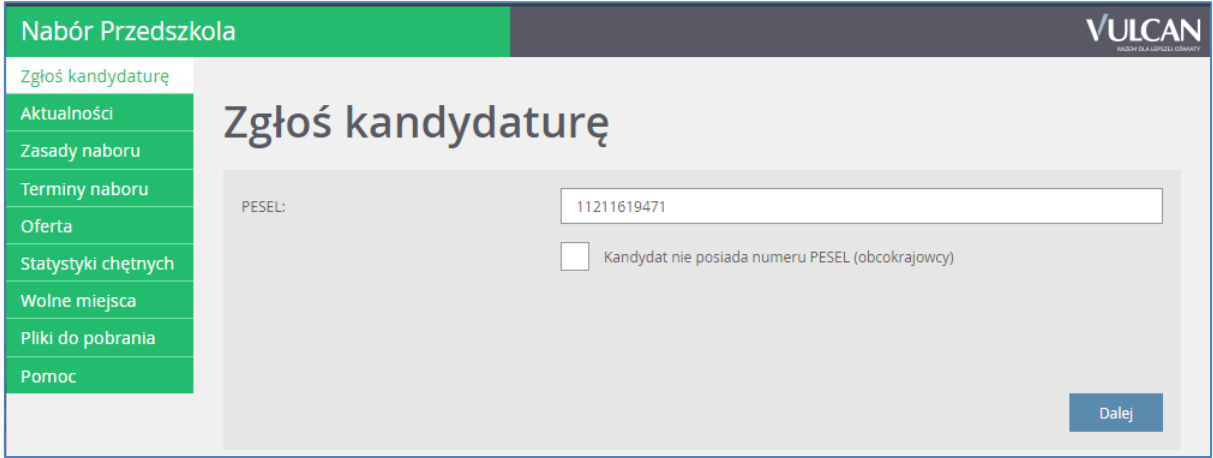

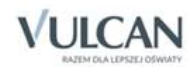

W przypadku wprowadzenia nieprawidłowego numeru wyświetli się komunikat:

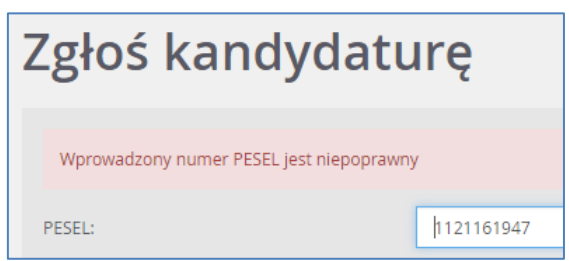

Jeśli nadany dziecku numer PESEL jest nieprawidłowy i aplikacja go nie przyjmuje, prosimy skontaktować się z najbliższym przedszkolem.

### <span id="page-12-0"></span>**Krok 2 oraz 3: Dane osobowe kandydata oraz rodziców/opiekunów prawnych**

W tym kroku konieczne jest uzupełnienie wszystkich pól, przy których w nawiasie widnieje dopisek wymagane. Dotyczy to zarówno danych kandydata jak i jego opiekunów prawnych. Pozostałe pola nie wymagają uzupełnienia, zaleca się jednak ich wypełnienie (szczególnie pola dotyczące numeru telefonu i adresu e-mail), ponieważ w razie nieprawidłowości w danych, przedszkole będzie mogło skontaktować się z opiekunami kandydata.

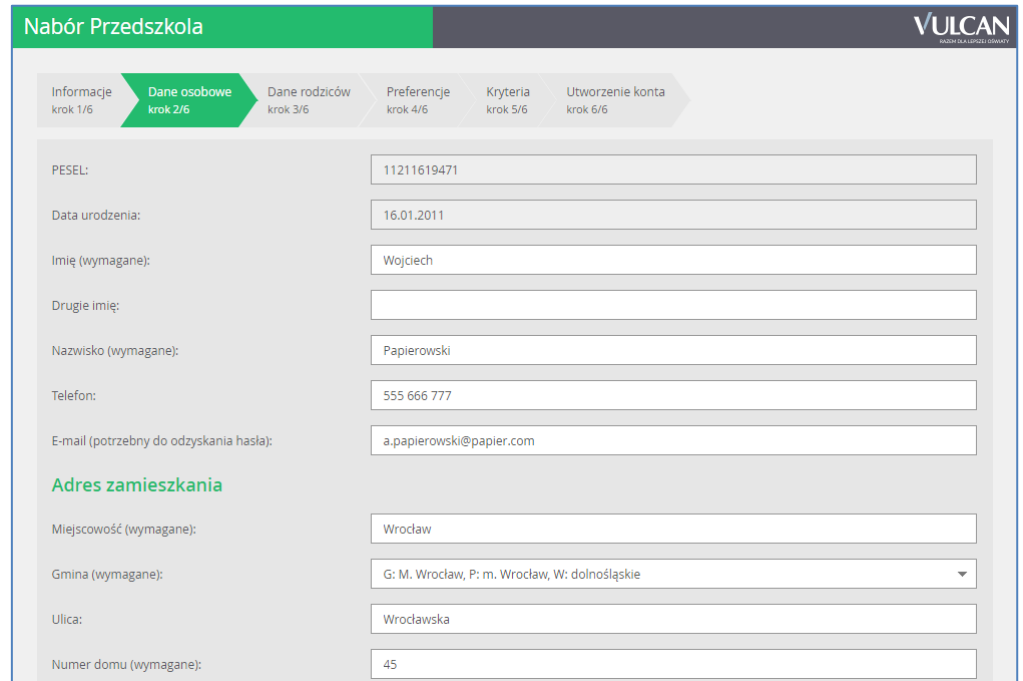

Aby przejść do kolejnego kroku, należy kliknąć przycisk Dalej.

Jeśli nie powiedzie się przejście do kolejnego kroku, należy wrócić do górnej części strony w celu sprawdzenia opisu ewentualnego błędu wyróżnionego kolorem czerwonym.

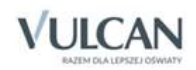

#### <span id="page-13-0"></span>**Krok 4: Preferencje**

W tym kroku należy stworzyć listę preferencji kandydata, czyli wybrać jednostki i grupy rekrutacyjne, na których zależy nam najbardziej.

Aby dodać kolejne pozycje do listy, należy skorzystać z listy wyboru znajdującej się poniżej listy preferencji. Należy wybrać miejscowość, jednostkę i oddział, a następnie kliknąć przycisk Dodaj

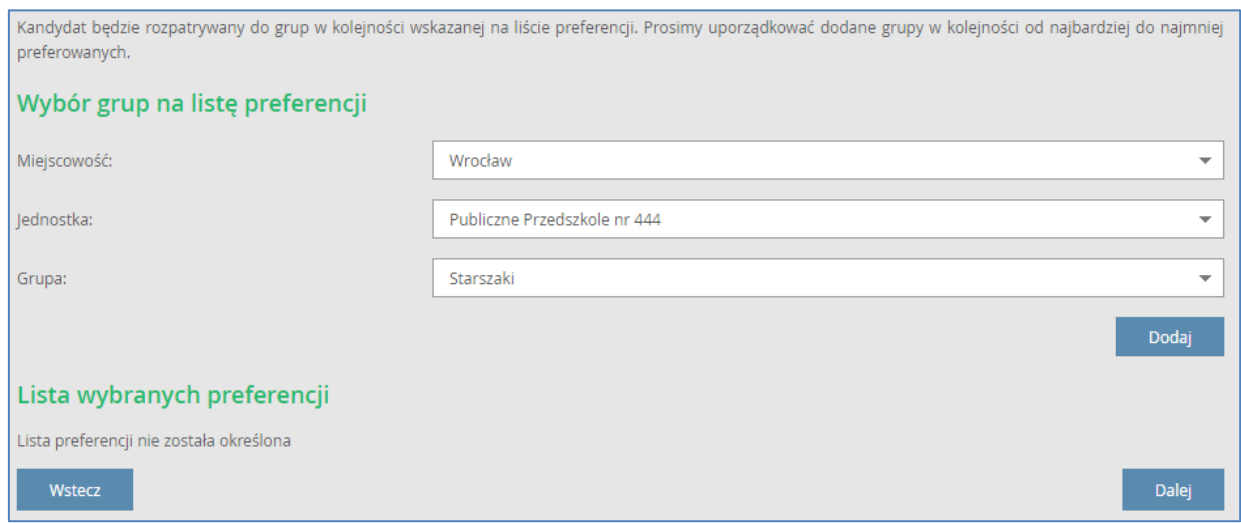

Po wybraniu preferowanych jednostek i grup można jeszcze modyfikować kolejność na liście, przesuwając pozycje w górę lub w dół, można także usuwać je z listy. Instrukcja porządkowania grup znajduje się nad listą.

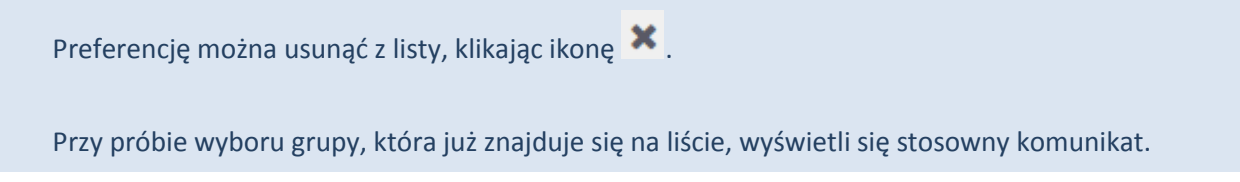

<span id="page-13-1"></span>Po wyborze preferencji należy przejść do kolejnego kroku klikając przycisk Dalej.

#### **Krok 5: Kryteria naboru**

Ten krok ma na celu wskazanie kryteriów spełnianych przez kandydata. W zależności od przedszkola lub grupy rekrutacyjnej kryteria oraz ich liczba mogą być różne. Odpowiedzi na kryteria należy wybrać z dostępnych

list. Po najechaniu kursorem na ikonę **interpretaju kontena**cja, jakim dokumentem należy potwierdzić spełnianie wybranego kryterium.

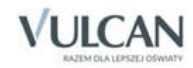

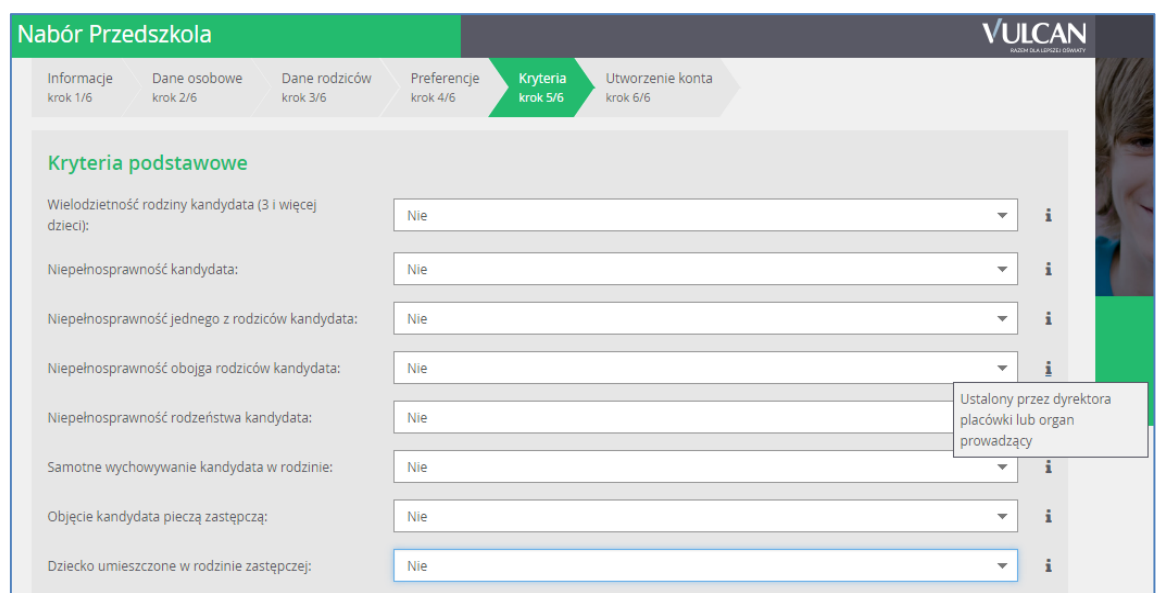

W tym kroku mogą się pojawić tzw. kryteria automatyczne, na które nie trzeba udzielać odpowiedzi, ponieważ odpowiedź jest ustawiana automatycznie na podstawie wcześniej wprowadzonych danych. Kryteria takie dotyczą miejsca zamieszkania lub daty urodzenia.

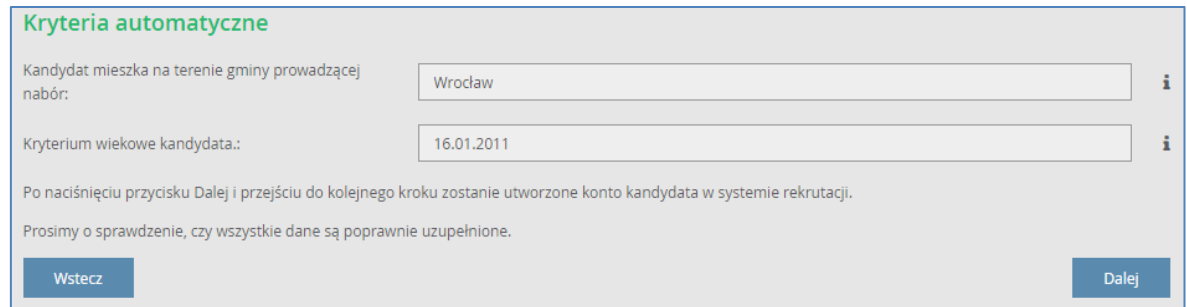

W systemie *Nabór Przedszkola* zostały uwzględnione następujące kryteria wynikające z ustawy o systemie oświaty:

- Kandydat mieszka na terenie gminy prowadzącej nabór
- Wielodzietność rodziny kandydata (3 i więcej dzieci)
- Niepełnosprawność kandydata
- Niepełnosprawność jednego z rodziców kandydata
- Niepełnosprawność obojga rodziców kandydata
- Niepełnosprawność rodzeństwa kandydata
- Samotne wychowywanie kandydata w rodzinie
- Objęcie kandydata pieczą zastępczą

Po wybraniu odpowiedzi na wszystkie kryteria należy przejść do kolejnego kroku, klikając przycisk Dalej.

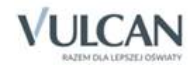

#### <span id="page-15-0"></span>**Krok 6: Utworzenie konta**

Istotną częścią formularza jest sekcja Utworzenie Konta, w której system generuje unikalny login użytkownika. **Należy zanotować wygenerowany login, aby uniknąć problemów przy kolejnych logowaniach**.

W przypadku zgubienia loginu należy skontaktować się z przedszkolem pierwszego wyboru.

Należy wprowadzić i powtórzyć hasło, przy pomocy którego będzie się można zalogować do systemu (w celu sprawdzenia bądź poprawienia danych).

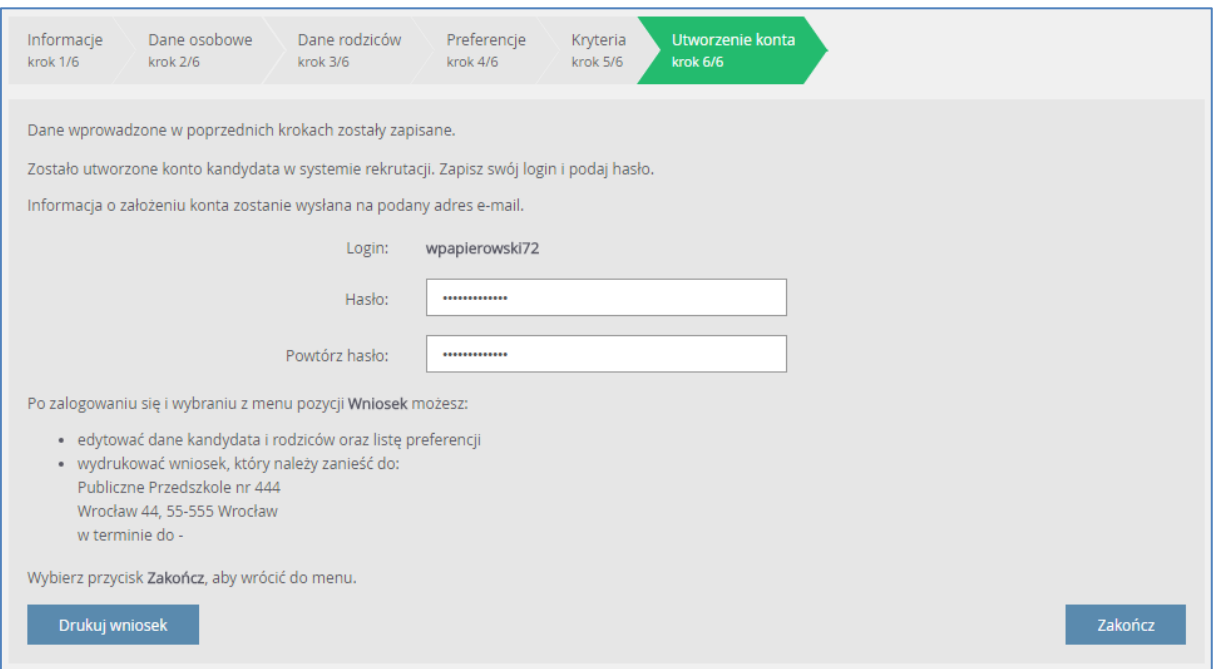

W tej sekcji rodzic/ opiekun prawny ma możliwość wydrukowania wniosku. Znajdują się tu także dane przedszkola, do którego należy dostarczyć dokument lub informacja, że wniosek należy dostarczyć do wszystkich wybranych jednostek. Dostępna jest także informacja o terminie w jakim należy dostarczyć wniosek.

Aby wyświetlić wniosek do wydruku, należy kliknąć przycisk Drukuj wniosek.

Przed wydrukiem zalecamy weryfikację danych wyświetlonych na wniosku i - w razie pomyłek - korektę tych danych po cofnięciu się do odpowiedniego kroku.

Po wydrukowaniu wniosku należy zapoznać się informacjami zamieszczonymi powyżej przycisku do wydruku wniosku.

Po zapoznaniu się z miejscem i terminem złożenia wniosku należy kliknąć przycisk Zakończ w celu zakończenia rejestracji.

Po zakończeniu rejestracji wprowadzone dane dostępne są po zalogowaniu na zakładce Wniosek, dostępnej w bocznym menu.

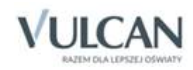

# <span id="page-16-0"></span>**Podgląd wyników rekrutacji otwartej**

#### <span id="page-16-1"></span>**Logowanie**

Po zakończeniu etapu rejestracji zgłoszeń system wykonuje automatyczny przydział kandydatów na podstawie uzyskanych punktów rekrutacyjnych. W celu sprawdzenia na stronie wyników kwalifikacji dziecka należy zalogować się do aplikacji. Aby wywołać ekran logowania należy kliknąć przycisk Zaloguj się, znajdujący się w prawym górnym rogu ekranu. Następnie należy wprowadzić login oraz podane przy rejestracji hasło i kliknąć przycisk Zaloguj się.

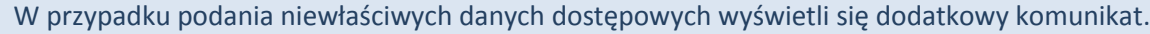

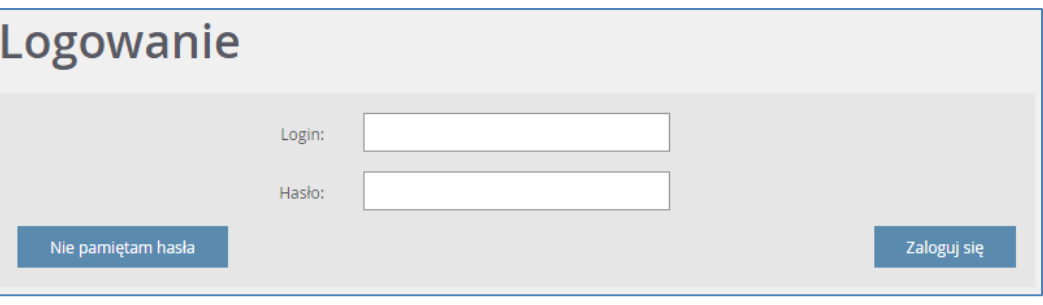

Jeśli hasło zostało zgubione lub zapomniane, można skorzystać z przycisku Nie pamiętam hasła. Opcja ta jest dostępna pod warunkiem, że przy uzupełnianiu formularza zgłoszeniowego został wpisany adres e-mail. Jeżeli pole adresu e-mail nie zostało uzupełnione należy zgłosić się do przedszkola pierwszego wyboru z prośbą o wygenerowanie nowego hasła.

#### <span id="page-16-2"></span>**Podgląd wyników kwalifikacji**

Wyniki kwalifikacji są dostępne w postaci list wywieszonych w każdej jednostce biorącej udział w elektronicznej rekrutacji. Dodatkowo można podejrzeć wyniki po zalogowaniu się na stronę dla kandydata, klikając pozycję Aktualności w bocznym menu. Po wybraniu tej pozycji wyświetli się kompletna informacja o wynikach kwalifikacji dziecka.

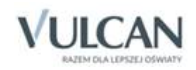

W sytuacji, gdy dziecko zostanie zakwalifikowane do jednej z wybranych jednostek wyświetli się następująca informacja:

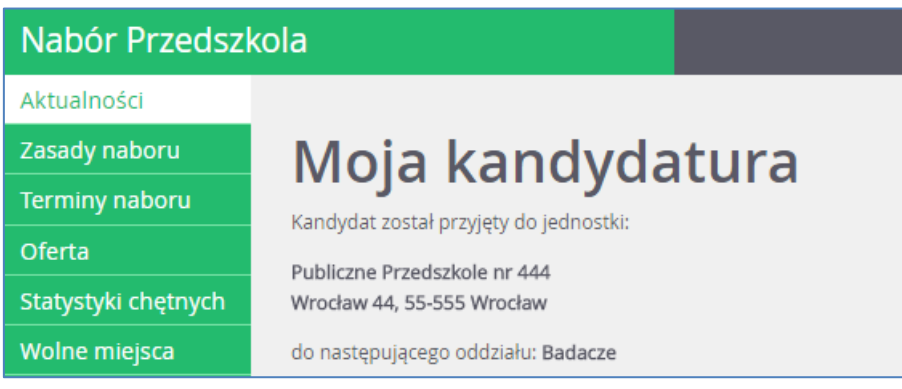

Proszę pamiętać, by potwierdzić wolę podjęcia nauki we wskazanej jednostce w określonym terminie. Brak potwierdzenia jest traktowany jako rezygnacja z miejsca w danym oddziale.

W przypadku niezakwalifikowania się dziecka do żadnej z wybranych jednostek wyświetli się informacja o niezakwalifikowaniu.

Po zakończeniu etapu potwierdzania woli podjęcia nauki w jednostkach wywieszane są listy przyjętych.

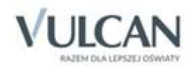

# <span id="page-18-0"></span>**Rekrutacja uzupełniająca**

### <span id="page-18-1"></span>**Kandydat, który brał udział w rekrutacji właściwej**

Jeżeli dziecko nie zostało zakwalifikowane do przedszkola w pierwszej turze rekrutacji, to w ramach rekrutacji uzupełniającej rodzic/ opiekun prawny może sprawdzić, czy są wolne miejsca w innych jednostkach i ubiegać się o przyjęcia dziecka do wybranej grupy w innym przedszkolu.

Przyjęcie odbywa się podobnie jak w przypadku rekrutacji właściwej: rodzic/ opiekun prawny może zarejestrować kandydata przystępującego do naboru oraz sprawdzić wyniki kwalifikacji.

Oferta wszystkich jednostek biorących udział w elektronicznej rekrutacji uzupełniającej jest dostępna po kliknięciu zakładki Oferta. Po wybraniu tej zakładki wyświetli się wyszukiwarka i lista jednostek (zob. *[Przeglądanie](#page-8-2)  [oferty edukacyjnej przedszkoli](#page-8-2)*).

#### <span id="page-18-2"></span>Wyszukiwanie wolnych miejsc

Rodzic/ opiekun prawny może przeglądać wolne miejsca w przedszkolach, korzystając z zakładki Wolne miejsca w bocznym menu. Po kliknięciu tej zakładki w prawym panelu wyświetla się lista grup przedszkolnych, w których są jeszcze wolne miejsca.

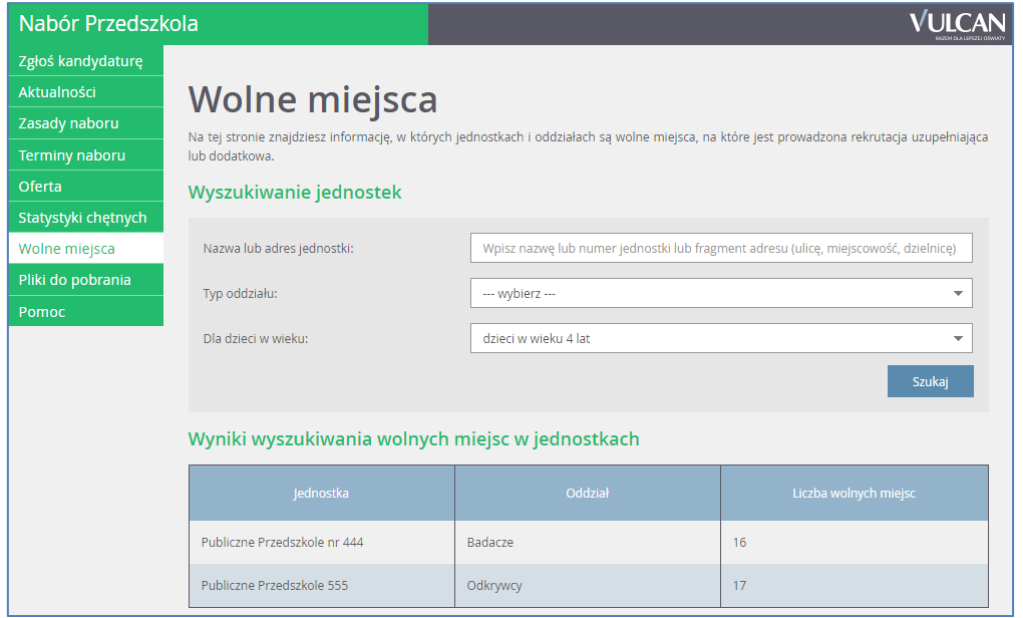

Listę można zawęzić, ustawiając opcje filtrowania i klikając przycisk Filtruj/ Szukaj.

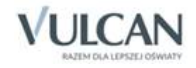

#### Zgłaszanie kandydatury dziecka przez rodzica/ opiekuna prawnego

Elektroniczna rejestracja dziecka, podobnie jak w rekrutacji właściwej, odbywa się w pięciu krokach, podczas których wprowadzane są dane wymagane w procesie rekrutacji oraz generowany jest wydruk wypełnionego wniosku.

W celu rozpoczęcia zgłaszania kandydatury dziecka już zarejestrowanego w systemie do przedszkola należy zalogować się, klikając przycisk Zaloguj się, znajdujący się w prawym górnym rogu okna.

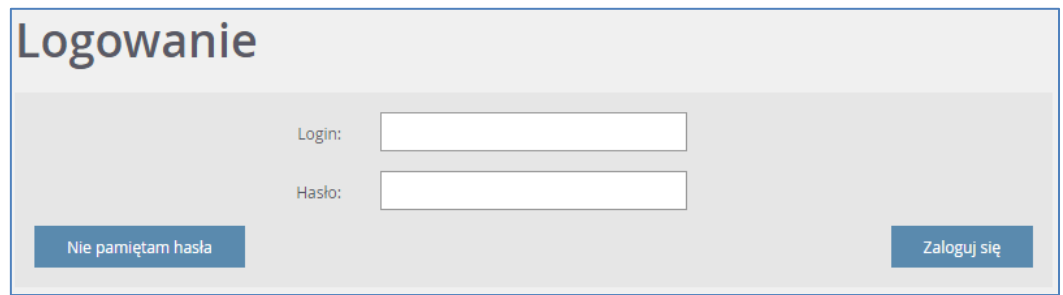

Po zalogowaniu należy kliknąć w bocznym menu pozycję Wnioski, a następnie przejść każdy krok rejestracji, klikając przycisk Dalej.

W kolejnych krokach należy - jeśli jest taka konieczność, zmodyfikować dane oraz wskazać preferowane przedszkola i grupy rekrutacyjne. Na końcu należy wygenerować, wydrukować i podpisać wniosek, a następnie - tak jak w rekrutacji właściwej, dostarczyć go do właściwej jednostki lub jednostek.

W celu zalogowania do systemu, w uzasadnionych przypadkach, opiekun kandydata może skorzystać z funkcji Nie pamiętam hasła. Jeśli nie będzie to skuteczne, zaleca się zgłoszenie do przedszkola pierwszego na liście preferencji z prośbą o dodanie dziecka do listy kandydatów. Wówczas wybrane przedszkole będzie mogło zmienić hasło kandydata.

#### <span id="page-19-0"></span>**Nowy kandydat**

W ramach rekrutacji uzupełniającej o przyjęcie do przedszkola mogą ubiegać się również kandydaci, którzy nie brali udziału w rekrutacji właściwej.

Przyjęcie odbywa się podobnie jak w rekrutacji właściwej: rodzic/ opiekun prawny może zarejestrować kandydata przystępującego do naboru oraz sprawdzić wyniki kwalifikacji.

Lista wolnych miejsc wyświetli się po kliknięciu pozycji Wolne miejsca w bocznym menu (zob. *[Wyszukiwanie](#page-18-2)  [wolnych miejsc](#page-18-2)*).

Proces rejestracji nowego kandydata został opisany w rozdziale *[Rejestracja kandydata przez rodzica/ opie](#page-11-2)[kuna prawnego](#page-11-2)*.

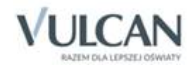

#### <span id="page-20-0"></span>**Usuwanie konta**

Jeśli chcecie Państwo zrezygnować z rekrutacji i usunąć wszystkie swoje dane z systemu, jest to możliwe do momentu akceptacji wniosku przez jednostkę pierwszego wyboru. Aby usunąć konto należy zalogować się do systemu i wybrać w menu po lewej stronie opcję Usuń konto. Następnie proszę zapoznać się z informacjami zawartymi na ekranie. Celem ostatecznego usunięcia konta należy nacisnąć Usuń konto.

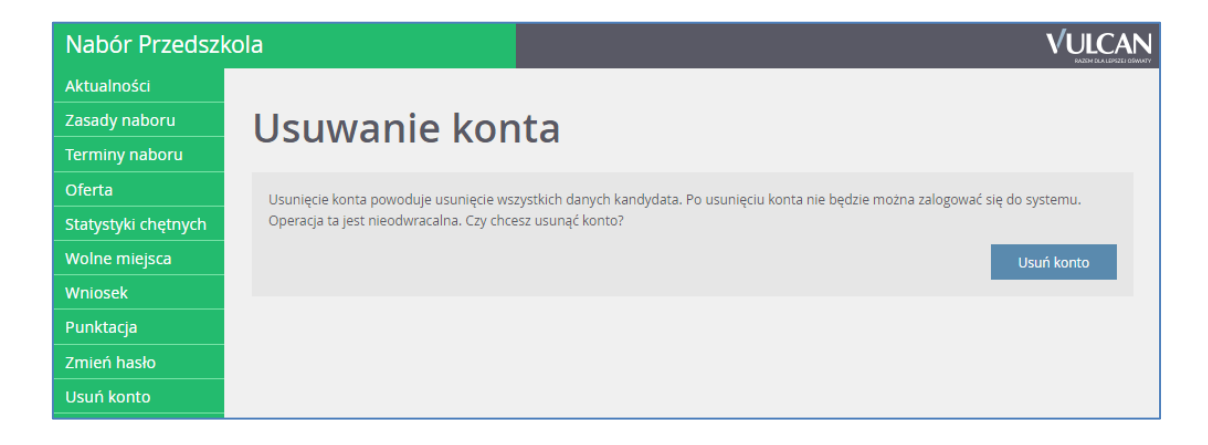

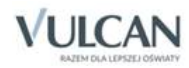

# <span id="page-21-0"></span>**Najczęściej zadawane pytania**

### <span id="page-21-1"></span>**Jak postępować, gdy przy zgłaszaniu kandydatury (zakładaniu konta), wyświetli się komunikat o błędnym numerze PESEL?**

Przy zakładaniu konta może pojawić się komunikat o błędnym wypełnieniu pola przeznaczonego na numer PESEL. Należy w takiej sytuacji upewnić się, czy numer jest poprawnie wpisany oraz czy nie ma przed lub za numerem postawionej spacji. Jeżeli mimo wpisywania poprawnego numeru nadal pojawia się ten komunikat, należy skontaktować się z przedszkolem w celu wyjaśnienia nieprawidłowości.

# <span id="page-21-2"></span>**Jak postępować, gdy przy zgłaszaniu kandydatury (zakładaniu konta), wyświetli się informacja, że kandydat o podanym numerze PESEL został już zarejestrowany?**

Każdy kandydat może mieć założone tylko jedno konto w elektronicznym naborze. Konto to jest zakładane na podstawie numeru PESEL, a następnie weryfikowane w przedszkolu na podstawie okazanych dokumentów. Jeżeli taki komunikat pojawi się podczas pierwszej rejestracji kandydata, należy skontaktować się z dowolnym przedszkolem w celu wyjaśnienia zaistniałej sytuacji.

### <span id="page-21-3"></span>**Jak i kiedy można zmienić kolejność oddziałów (grup) na liście preferencji?**

Kolejność na liście preferencji można modyfikować do momentu zaakceptowania wniosku przez jednostkę pierwszego wyboru. Na liście preferencji są dostępne przyciski, które umożliwiają przesunięcie pozycji w górę lub w dół oraz jej usunięcie z listy.

# <span id="page-21-4"></span>**Jak zmodyfikować listę preferencji, jeżeli wniosek został już zaakceptowany?**

W sytuacji, gdy wniosek został już zaakceptowany przez szkołę pierwszego wyboru, nie ma możliwości zmodyfikowania danych ani listy preferencji. Jeżeli jednak zachodzi taka konieczność i jest nadal aktywny etap rejestracji kandydatów (termin można sprawdzić w zakładce Terminy naboru), należy skontaktować się z przedszkolem, które weryfikowało wniosek i poprosić o anulowanie akceptacji wniosku. Po tej operacji możliwość modyfikacji danych zostanie odblokowana. Następnie należy ponownie dostarczyć wydrukowany, zaktualizowany i podpisany wniosek do przedszkola wybranego na pierwszej preferencji.

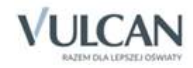